# 配置RV016、RV042、RV042G和RV082 VPN路 由器的埠設定

#### 目標

埠設定用於配置每個本地埠的連線設定。這些設定包括指定連線埠上的優先順序、速度和雙工 。

本文檔旨在向您展示如何幫助配置RV016、RV042、RV042G和RV082 VPN路由器上的埠設 定。

## 適用裝置

- · RV016
- · RV042
- · RV042G
- · RV082

### 軟體版本

 $\cdot$  v4.2.2.08

#### 配置埠設定

步驟 1.登入到路由器配置實用程式並選擇Port Management > Port Setup。Port Setup頁面隨 即開啟:

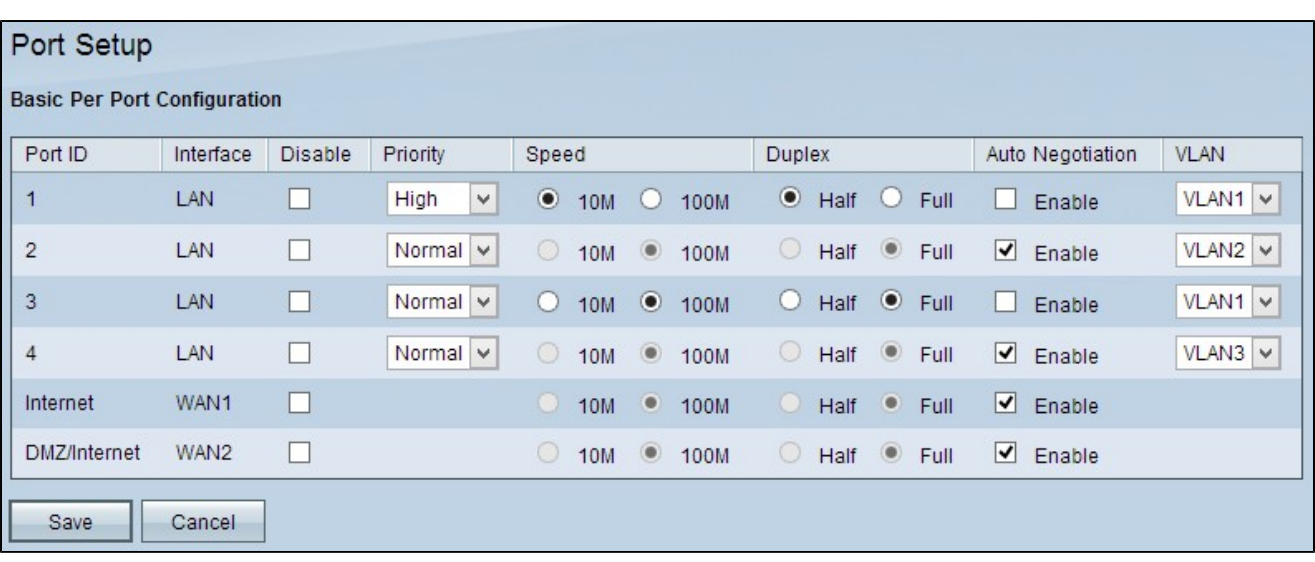

系統將為每個埠顯示以下只讀資訊:

·埠ID — 在裝置上標籤的埠號或名稱。

·介面 — 介面型別:LAN、WAN或DMZ。

步驟 2.勾選「Disable」覈取方塊以停用不需要的連線埠。預設情況下,所有連線埠都啟用。

步驟 3.從所需的LAN埠的優先順序下拉選單中選擇適當的優先順序。這可確保特定埠的服務品 質。

·正常 — 代表正常優先順序。

·高 — 代表高優先順序。

注意:只有當您選擇不在步驟6上啟用自動交涉時,步驟4和步驟5才可用。

步驟4.點選適當的單選按鈕為LAN選擇所需的速度。

· 10 M — 表示埠的10 Mb速度。

· 100 M — 表示埠的100 Mb速度。

步驟 5.按一下所需的單選按鈕,選擇埠的通訊方式。

·半雙工 — 表示半雙工。 半雙工允許兩個方向的通訊,但一次只能有一個裝置可以通訊。

·全雙工 — 代表全雙工。 全雙工允許同時進行雙向通訊。

步驟 6.勾選「Auto Negotiation」覈取方塊以啟用連線和雙工模式的協商速度。預設情況下會 選中「自動協商」。

步驟7.從VLAN 下拉式清單中選擇適當的VLAN,以便將特定的LAN放在不同的VLAN上。虛擬 區域網(VLAN)允許將裝置分成不同的廣播域。預設情況下,所有連線埠都位於VLAN 1中。

步驟 8.按一下Save以儲存所做的配置。

#### 關於此翻譯

思科已使用電腦和人工技術翻譯本文件,讓全世界的使用者能夠以自己的語言理解支援內容。請注 意,即使是最佳機器翻譯,也不如專業譯者翻譯的內容準確。Cisco Systems, Inc. 對這些翻譯的準 確度概不負責,並建議一律查看原始英文文件(提供連結)。